# **M-AUDIO**

# **Fast Track Ultra 8R**

**Рековый интерфейс 8 х 8 USB 2.0 с технологией MX Core DSP**

# **РУКОВОДСТВО ПОЛЬЗОВАТЕЛЯ**

# **1** *Особенности Fast Track Ultra 8R*

- Восемь балансных/небалансных микр./линейных входов с комбинированными XLR/TRS разъёмами
- Два инструментальных входа на передней панели с разъёмами 1/4"
- Восемь высококачественных микрофонных предусилителей, с технологией M-Audio Octane<sup>тм</sup>
- Индивидуальный регулятор уровня для каждого микрофонного предусилителя с аттенюатором на 20dB
- Светодиодные индикаторы «сигнал/пик»
- 8 балансных/небалансных TRS аналоговых выходов
- 2 аналоговых инсерта на с разъёмами 1/4" TRS
- +48V фантомное питание с индикаторами на передней панели
- Цифровой стерео S/PDIF вход/выход
- Два независимых выхода на наушники с индивидуальным контролем уровня
- MIDI вход и выход с индикатором на передней панели
- Ругелятор выходного уровня дня каналов 1/2
- Встроенный DSP с практически нулевой задержкой (эффекты реверберации и задержки)
- Поддержка частоты дискретизации до 96kHz, с разрядностью 24-бита
- Поддержка драйверов WDM/MME, ASIO2 (Windows XP, Windows Vista (32-битная версия), Windows 7 (32 и 64-битные версии)) и CoreAudio (Mac OS X 10.4.11 / 10.5.2 или более поздней версии)

**→ ВАЖНО**: Fast Track Ultra 8R это устройство USB 2.0. Операции по USB 1.1 не поддерживаются.

**→ ВАЖНО**: Fast Track Ultra 8R должен быть подключен к сети посредством идущего в *комплекте адаптера питания. Питание через USB не поддерживается.*

# **3** *Минимальные системные требования*

#### *Windows*

Fast Track Ultra 8R поддерживается в Windows XP с Service Pack 2 или более поздней версии, Windows Vista (32-битные версии), либо Windows 7 (32 и 64-битные версии). Не поддерживается в Windows 2000, Windows 98, 98SE или Windows ME. Пожалуйста, см. примечание ниже относительно обновления системы до внесения каких-либо изменений в операционную систему.

#### **Минимальные системные требования**\*

#### **Windows XP with SP2**

• 1.6 GHz CPU

(Требования к CPU могут быть выше для ноутбуков)

- DirectX 9.0c
- Порт USB 2.0
- 512 MB оперативной памяти

#### **Windows Vista (32-bit editions)**

- 1.6 GHz CPU (Требования к CPU могут быть выше для ноутбуков)
- Порт USB 2.0
- 1 GB оперативной памяти

#### *Mac OS X*

Fast Track Ultra 8R пддерживается на Mac на платформах Intel и PowerPC с системой Mac OS X версии 10.4.11 или 10.5.2 или более поздней версии.

**Минимальные системные требования**\*

#### **PowerPC**

- Mac OS X 10.4.11/10.5.2
- Встроенный порт USB 2.0
- 512 MB оперативной памяти
- G4 1GHz CPU (G4 акселераторы не поддерживаются)

#### **Intel**

- Mac OS X 10.4.11/10.5.2
- Встроенный порт USB 2.0
- 512 MB оперативной памяти
- Intel CPU

 *\*M-Audio предлагает вам также проверить минимальные системные требования для своего программного обеспечения, так как они могут быть больше, чем вышеприведённые.*

*ВАЖНО: Fast Track Ultra 8R это устройство USB 2.0. Операции по USB 1.1 не поддерживаются.*

*Примечание о обновлении системы: Пожалуйста, пройдите на страницу http://www.maudio.com/drivers для проверки наличия обновленных драйверов прежде чем вы решите установить обновления операционной системы.*

*Перед тем как драйвера устройства M-Audio будут выложены на сайте, они протестированы для использования с операционными системами версий, которые доступны в это время. После обновления операционной системы Microsoft или Apple, все драйверы устройств M-Audio должны быть повторно проверены и обновлены, если это возможно, для обеспечения нормальной работы.*

*M-Audio рекомендует воздержаться от установки обновлений операционной системы, пока драйверы для этой конкретной операционной системы не будут размещены на сайте M-Audio.*

# **4**  *Контроллеры и коннекторы*

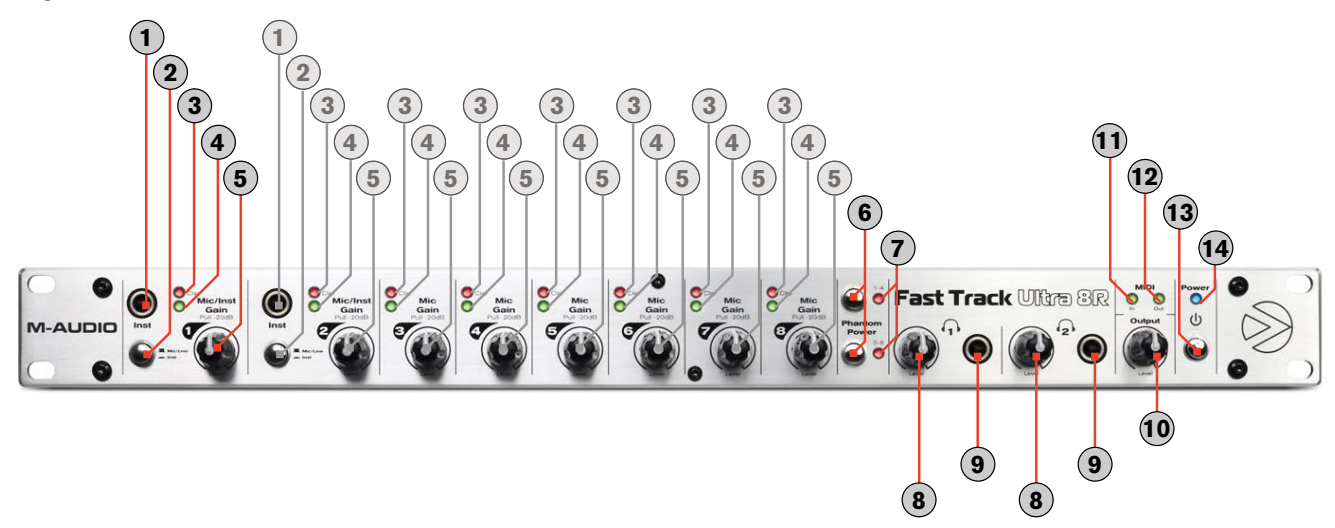

## *Передняя панель*

- 1. **Инструментальные входы 1 и 2 (Inst)** Эти входы на передней панели поддерживают уровень чувствительности необходимый для инструментов. Эти входы на несбалансированных 1/4 " разъёмах с высоким сопротивлением. Установите переключатель **( 2 )** на канале 1 или 2 в положение Mic/ Line или Instrument для выбора соответствующего входного разъёма (на передней или задней панели).
- 2. **Переключатель Mic/Line Instrument ( 1** Mic/Line  $I$  **1** Inst ) Эти переключатели источника входного сигнала для каналов 1/2 между инструментальными входами на передней панели **( 1 )** и микрофонными/линейными входами на задней панели **( 20 )**
- 3. **Индикаторы Пика (Clip) –** Эти красные светодиоды загораются тогда, когда входной сигнал достигает пикового уровня. Уменьшите уровень входного сигнала **( 5 )**, если светодиод постоянно горит красным цветом.
- 4. **Индикатор сигнала –** Эти зеленые светодиоды загораются тогда, когда входной сигнал уровнем от -40 дБ присутствует на соответствующем входе.
- 5. **Регуляторы уровня с аттенюатором -20dB –** Это ручки регулировки уровня входного сигнала для каналов с 1 по 8. Потянув ручку на себя вы включите аттенюатор - 20 дБ для микрофоного и линейного входа. Нажатие на ручку отключит его. (Заметим, что регуляторы уровня влияют только на микрофонные XLR входы и входы на передней панели прибора, но не влияют на линейные входы).
- 6. **Переключатели фантомного питания –** Нажатие этих переключателей активирует фантомное питание для соответствующей группы из четырех микрофонных входов (от 1 до 4 или с 5 по 8), и отправляет +48В на четыре связанных XLR входа **( 20 )**, для использования с конденсаторными микрофонами требующими внешний источник питания.
- 7. **Индикаторы фантомного питания –** Эти красные светодиоды указывают, что соответствующий переключатель фантомного питания **( 6 )** был нажат, и поступает фантомное питание +48 В для выбранной группы из четырех микрофонных входов.
- 8. **Громкость наушников**  $(\binom{1}{1}$  $\binom{1}{2}$  **Эти два регулятора предназначены для управления уровнем громкости выхо**дов для наушников **( 9 )**
- 9. **Выходы для наушников (** $\{\cdot\}$  **/**  $\Omega$ **) Эти два 1/4 "стерео (TRS) разъема не зависят от основного уровня звука, и** контролируются регуляторами **( 8 )**. В первый разъем для наушников выводится такой же звуковой сигнал, как на выходы 1/2 на задней панели , а во второй разъем для наушников выводится тот же звуковой сигнал, как на выходы 3/4 на задней панели.
- 10. **Главный выходной уровень (Output) –** Эта ручка регулирует уровень главного выхода (выход 1/2).
- 11. Индикатор ВХОДА MIDI (MIDI In) Этот зеленый светодиод загорается, когда MIDI данные присутствуют на MIDI входе **( 18 )**.
- 12. Индикатор Выхода MIDI (MIDI Out) Этот зеленый светодиод загорается, когда MIDI данные присутствуют на MIDI выходе **( 18 )**
- 13. Выключатель питания ((l)) Нажатие этой кнопки включает питание Fast Track Ultra 8R. Устройство должно быть подключено к внешнему источнику питания.
- 14. **Индикатор питания (Power) –** Этот синий светодиод загорается, когда переключатель питания был нажат и питание поступает от внешнего источника.

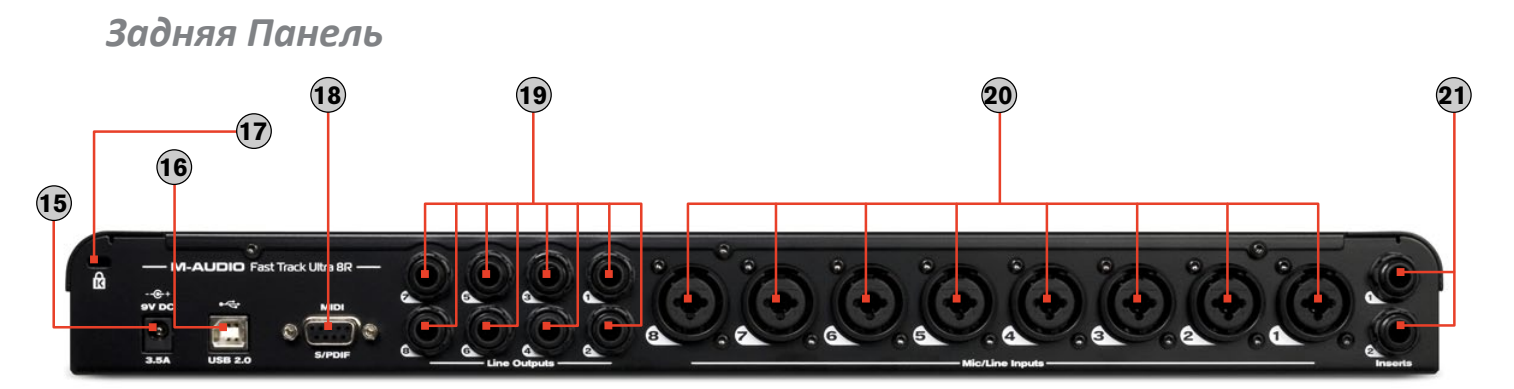

15. **Вход питания ((9V DC 3.5A - 4A) –** Подсоедините адаптер питания в этот разъём

*Примечание: Fast Track Ultra 8R предназначен для работы блоком питания с параметрами 9V DC 3,5 - 4A. Если вам необходимо приобрести дополнительный адаптер питания для вашего Fast Track Ultra 8R, не забудте проверить правильность его параметров и полярность. Заменяемые адаптеры питания доступны в онлайн-мангазине M-Audio.*

**16. <b>USB** коннектор (  $\leftarrow \leftarrow$  USB 2.0) – Подключите стандартный кабель USB к этому порту, а другой конец к своему компьютеру.

> *Примечание: Fast Track Ultra 8R это устройство USB 2.0 и оно должно быть подключено к порту USB 2.0 на компьютере. Операции через USB 1.0/1.1 не поддерживаются.*

- 17. **Kensington® Лок-порт (R) Этот** разъем совместим с кабелями безопасности Kensington ® для защиты вашего устройства от кражи.
- 18. **MIDI и S/PDIF коннектор (MIDI S/PDIF) –** С помощью идущего в комплекте специального кабеля для подключения к этому мульти-контактному разъему обеспечивается MIDI вход и выход на 5-контактных DIN разъемах и S/PDIF вход и выход на коаксиальных RCA разъемах.
	- Когда в меню Sync Source в Панели управления установлен пункт "External", входные каналы 7 и 8 будут получать сигнал от S/PDIF вход вместо аналоговых входов 7/8.
	- Выходной сигнал S/PDIF дублируется на линейные выходы 7/8.
	- S/PDIF выход также поддерживает кодированные форматы окружающего звука AC-3 или DTS.
- 19. **Линейные выходы –** Эти восемь балансных/небалансных 1/4" (TRS) разъемов обеспечивают восемь аналоговых выходов. Уровень выхода пары 1/2, контролируется регулятором громкости **( 10 )** на передней панели. Сигнал на выходах 7 и 8 дублируется на S/PDIF выходы.

20. **Mикрофонные/линейные входы –** Эти восемь комбинированных гнезд обеспечивают восемь аналоговых входов, и поддерживают подключение микрофонов или источников сигнала линейного уровня через XLR или 1/4 "TRS или TS разъемы. Сигнал с микрофонных (XLR) входов проходит через предусилители, а сигналы с линейного входа (1/4" разъём) идут в обход предусилителей.

Источник входного сигнала для каналов 1 и 2 можно выбрать с помощью переключателя Mic/Line-Instrument на передней панели **( 2 )** между микрофонными/линейными входами **( 20 )** или инструментальными входами на передней панели **( 1 )**

Когда в меню Sync Source в Панели управления установлен пункт "External", входные каналы 7 и 8 будут получать сигнал от S/PDIF. Микрофонные/линейные входы 7 и 8 будут отключены в этой конфигурации.

#### *О кабелях для Insert (разрыв):*

Разъёмы Insert (разрыв) подключены так, чтобы отправлять и получать сигналы по одному кабелю. Этот кабель имеет "TRS" (Tip-Ring-Sleeve) разъем с одной стороны и два "TS" (Tip-Sleeve) разъема на другой. TRS подключается к одному из разъемов Insert на Fast Track Ultra 8R. TS разъёмы обычно маркируются так: "Tip" (посыл) и "Sleeve" (возврат). Подключите разъём "Tip" во вход внешнего устройства и "Sleeve" в выход внешнего устройства. Это позволяет сигналам быть переданными на внешнее устройство и вернуться к АЦП на Fast Track Ultra 8R.

21. **Инсерты –** Разъемы Insert (разрыв) позволяют добавлять внешние аналоговые эффекты (компрессоры, лимитеры и т.д.) в путь сигнала каналов 1 и 2. Внешний эффект "вставлен" между предусилителем и АЦП.

 Эти 1/4" TRS разъемы активны только при подключеном к ним специальном кабеле (см. врезку под названием «О кабелях для Insert (разрыв)", чтобы узнать больше об этих кабелях). Если кабель не подключен, эти разъемы не влияют на путь сигнала.

# **5**  *Установка Fast Track Ultra 8R*

Пожалуйста, обратитесь к прилагаемой инструкции по быстрому старту (Quick Start Guide).

# **6**  *Подключение устройств*

## *Запись микрофонов*

Fast Track Ultra 8R способна записывать звук с восьми отдельных микрофонов одновременно, подключенных к входным каналам с 1 по 8 через входные разъемы на задней панели **( 20 )**. Для входов 1 и 2, переключатель **( 2 )** должен быть установлен в положение Mic/Line.

## *Запись с линейных входов*

Fast Track Ultra 8R способна записывать звук с восьми отдельных источников сигнала линейного уровня одновременно, подключенноых к входным каналам с 1 по 8 через входные разъемы на задней панели **( 20 )**. Для входов 1 и 2, переключатель **( 2 )** должен быть установлен в положение Mic/Line.

При использовании линейного входа, регуляторы уровня связанные с микрофонными входами должны быть выключены, чтобы избежать нежелательных шумов.

## *Запись инструментов*

Fast Track Ultra 8R способна записывать два отдельных инструмента одновременно, подключенных к входным каналам 1 и 2 через инструментальные входы на передней панели **( 1 )**. Переключатели **( 2 )** должны быть установлены в положение Instrument (нажаты).

## *Запись с цифрового входа*

Fast Track Ultra 8R может записывать цифровой сигнал, на входных каналах 7 и 8 через входы S/PDIF на задней панели **( 18 )**. Подключите цифровой источник S/PDIF ко входу S/PDIF на задней панели . Перейдите на вкладку Параметры в Панели управления Fast Track Ultra 8R и выберите пункт "External" в качестве источника синхронизации для активации S/PDIF входа и обеспечения надлежащей цифровой синхронизации.

См. раздел "Синхронизация" данного Руководства пользователя для получения дополнительной информации о цифровой синхронизации.

### *Регулировка выходного уровня*

Подключите к линейным выходам на задней панели **( 19 )**, микшерный пульт, усилитель или активные мониторы. Выходные каналы 1/2 могут контролироваться непосредственно на передней панели главным регулятором уровня выходного сигнала **( 10 )**.

Другие выходы управляются с помощью вашего хост-приложения (DAW) или панели управления Fast Track Ultra 8R.

### *Мониторинг через наушники*

Используйте вкладки панели управления "Monitor 1/2" и "Monitor 3/4" для создания отдельных миксов для двух выходов для наушников на передней панели. См. раздел "Вкладка Мониторы" для получения дополнительной информации о создании мониторных миксов.

# **7**  *Использование Fast Track Ultra 8R*

## *Установка уровня записи*

#### *Использование микрофонных линейных и инструментальных входов*

Подключите ваш микрофон, инструмент или источник сигнала линейного уровня в соответствующий вход **( 1 ), ( 20 ).** Убедитесь, что переключатель Mic/Line-Instrument **( 2 )** установлен в правильное положение для выбранного входа, и что регулятор входного сигнала повёрнут до упора против часовой стрелки до самого низкого уровня. Если вы используете конденсаторный микрофон, убедитесь, что вы включили фантомное питание для соответствующей группы входных каналов (после подключения микрофона к входу XLR). Если вы используете микрофонный или инструментальный вход, то для проверки уровня входного сигнала медленно поврачивайте регулятор уровня до появления довольно стабильного свечения индикатора входного сигнала **( 4 ),** в то время как играете на гитаре, или говорите в микрофон. Если сигнал вашего микрофона вызывает перегрузку входа, даже при минимальном положении регулятора уровня, то потяните ручку на себя **( 5 )**, чтобы активировать аттенюатор -20 дБ. Это еще больше ослабляет уровень сигнала для предотвращения искажений на входе.

**→ ВАЖНО**: При записи с микрофона и мониторинга в той же комнате, *рекомендуется, чтобы вы выключили колонки (мониторы) и наушники. Это позволит значительно сократить возможность создания петли обратной связи, что может привести к повреждению оборудования (или слуха).*

#### *Использование коаксиального S/PDIF входа*

Подключите S/PDIF выход вашего внешнего аудиоустройства к S/PDIF входу, посредствомспециального кабеля подключенного к разъёму **( 18 )** на задней панели. Уровень сигнала на входе S/PDIF будет уровенем сигнала, что вы записываете. Поэтому любые корректировки уровеня должен производиться на источнике сигнала. Если у вас есть регулировка уровня выходного сигнала на устройстве, что вы подключили к S/PDIF входу, регулируйте этот уровень выходного сигнала для изменения уровня записи. Большинство программного обеспечения для записи позволяет увеличить громкость записанного трека, который был сделан на уровне, изначально слишком низком, но будьте осторожны, чтобы уровень записи не достигал цифрового ограничения (индикаторы в красной зоне) во время записи.

 *Примечание: Чтобы использовать S/PDIF вход, вам необходимо настроить синхронизацию источника Fast Track Ultra 8R с "внешним". См. ниже раздел Панель управления и документацию к программному обеспечению для получения дополнительной информации.*

## *Установка частоты дискретизации*

По умолчанию частота дискретизации для Fast Track Ultra 8R составляет 44,1 кГц. Поддерживаются частоты дискретизации 44,1, 48, 88,2 и 96 кГц. Большинство приложений позволяют изменять частоту дискретизации из вашей аудио-программы. Вы также можете изменить частоту дискретизации в Панели управления. Не рекомендуется изменять частоту дискретизации из Панели управления в то время как ваше DAW приложение запущено, так как это может привести неожиданному поведению приложения.

Для того чтобы получать цифровой сигнал через S/PDIF вход, вам необходимо изменить синхронизацию в Панели управления (на вкладке Настройки) на "External", после чего Fast Track Ultra 8R автоматически определяет входящий цифровой сигнал и получит свою частоту дискретизации от внешнего S/PDIF источника.

## *Мониторные миксы*

Fast Track Ultra 8R имеет четыре отдельных мониторных микшера 16x2. Эти четыре микшера можно найти в Панели управления под вкладками "Monitor 1/2", "Monitor 3/4", "Monitor 5/6" и "Monitor 7/8" и их выходы назначены на аппаратные 1/2, 3/4, 5/6 и 7/8 соответственно.

Каждый из этих микшеров может быть использован для создания стерео "мониторного микса" с практически нулевым временем задержки, состоящим из любой комбинации входов/выходов (аппаратных или программного обеспечения). Это очень удобная функция для записи с "наложением", поскольку она позволяет легко настроить мониторные миксы для четырех разных людей. Например, можно создать отдельные миксы для вокалиста, гитариста, басиста и барабанщика группы и предоставить каждому индивидуальный микс в соответствии со своими личными предпочтениями

Кроме того, поскольку мониторные миксы обрабатываются мощным MX Core DSP встроенным в Fast Track Ultra 8R, вам не придется беспокоиться о задержке звука, которая может возникнуть при мониторинге посредством вашего аудио приложения - все аппаратные входы и все выходы вашего программного обеспечения для записи\* могут быть смешаны практически без задержки и отправлены в аппаратные выходы.

#### *\* Маршрутизация програмных выходных сигналов:*

*При выборе выходных каналов 1/2 от вашего аудио приложения, сигнал не направляется непосредственно в физические аппаратные выходы на задней панели Fast Track Ultra 8R, сигнал сначала отправляется в секцию "Monitor 1/2" в Панели управления*

*По умолчанию мониторный микшер на этой вкладке Панели управления передает неизменённый сигнал на аппаратные выходы 1/2. Тем не менее, эта вкладка дает вам дополнительный контроль за сигналами, посылаемыми на аппаратные выходы 1/2.*

*Вы можете использовать фейдеры, регуляторы панорамы и другие элементы управления на вкладке "Monitor 1/2", добавлять и смешивать сигналы от физических входов 1-8 и от оставшихся шести программных возвратов для создания стерео-микса, который затем направляется на аппаратные выходы 1/2 на задней панели.*

*Тот же принцип применяется при выборе выходных каналов 3/4, 5/6 или 7/8. Эти сигналы передаются в соответствующие вкладки Панели управления - "Monitor 3/4", "Monitor 5/6" и "Monitor 7/8", смешанные с другими сигналами, при желании, а затем направляются в соответствующие физические пары выходов 3/4 , 5/6 или 7/8.*

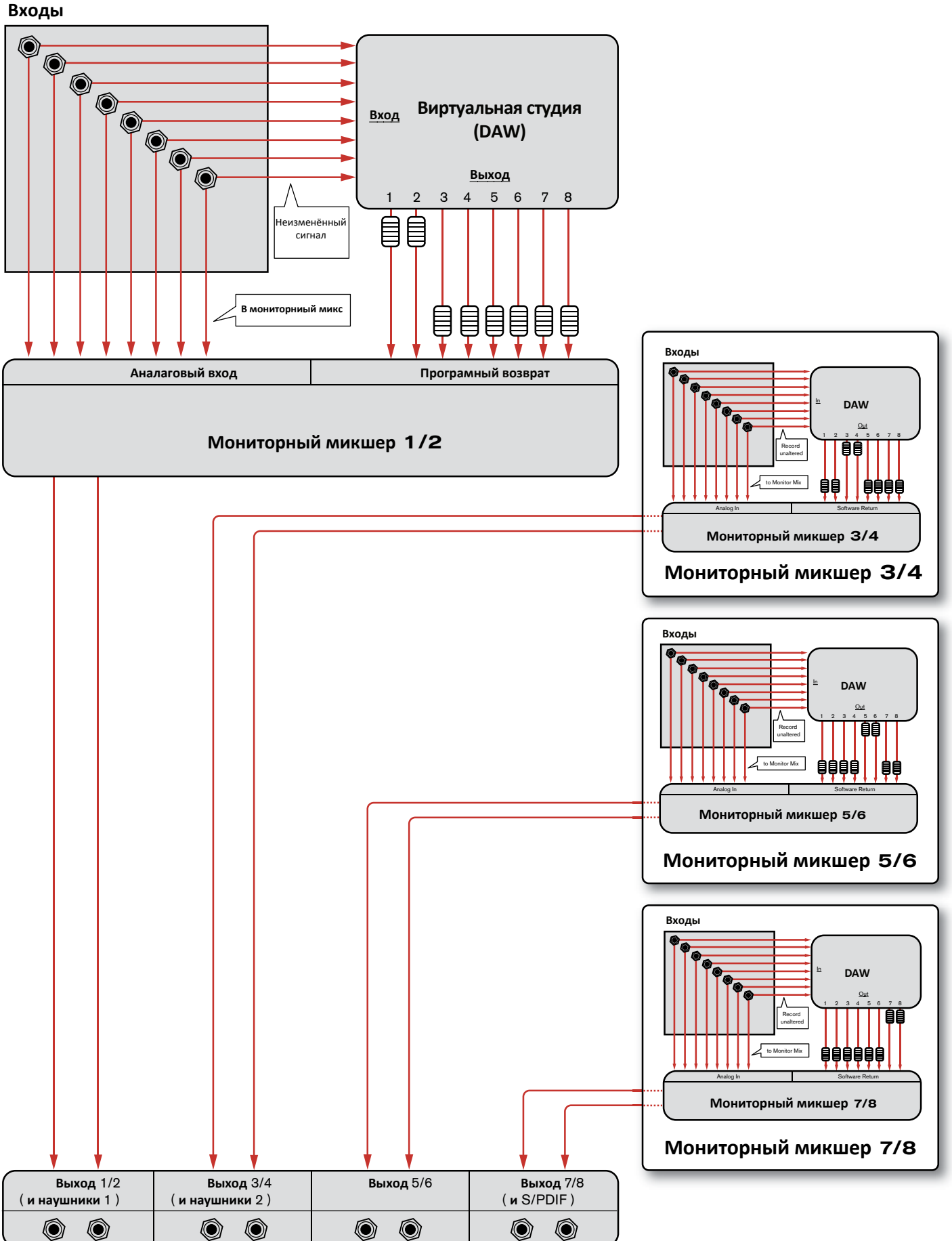

# **8** *Програмная контрольная панель*

Програмная Панель управления Fast Track Ultra 8R с простым, интуитивно понятным интерфейсом, предназначена для управления и контроля за сигналами от вашей рабочей станции и от входов и выходов Fast Track Ultra 8R . Чтобы открыть Панель управления:

В Windows, откройте Панель управления Fast Track Ultra 8R, дважды щелкнув на значок M-Audio В в системном трее или из меню Пуск > Панель управления (Классический вид).

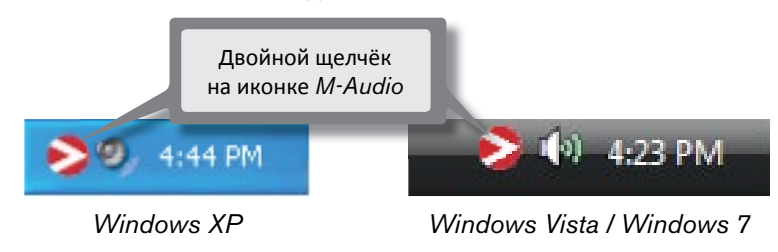

В Mac OS X, нажмите значок M-Audio в окне System Preferences.

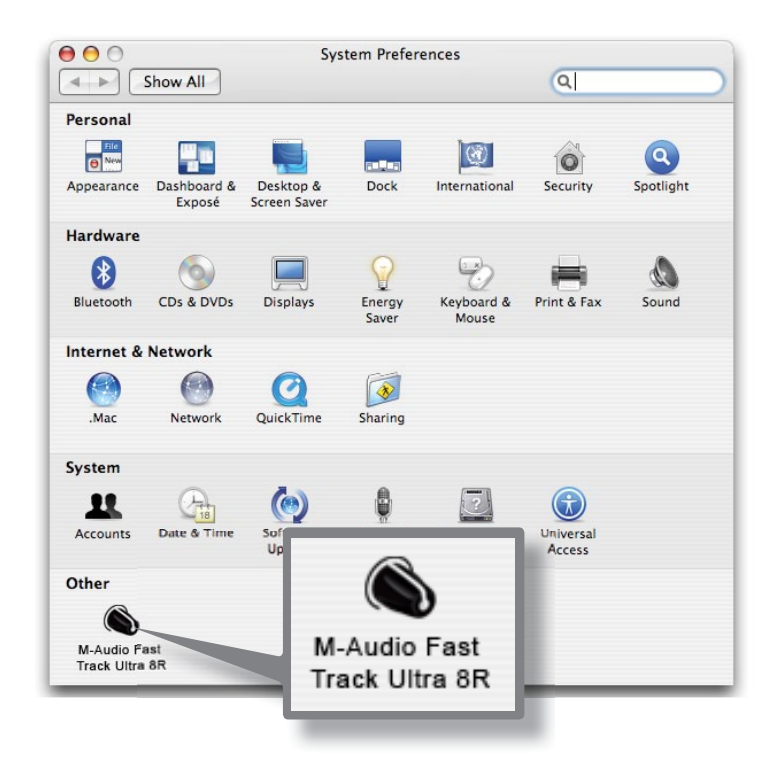

Панель управления имеет восемь вкладок в верхней части экрана. Эти вкладки обеспечивают доступ к спецефическим настройкам Fast Track Ultra 8R. Эти вкладки подробно описаны ниже.

## *Вкладка "Монитор"*

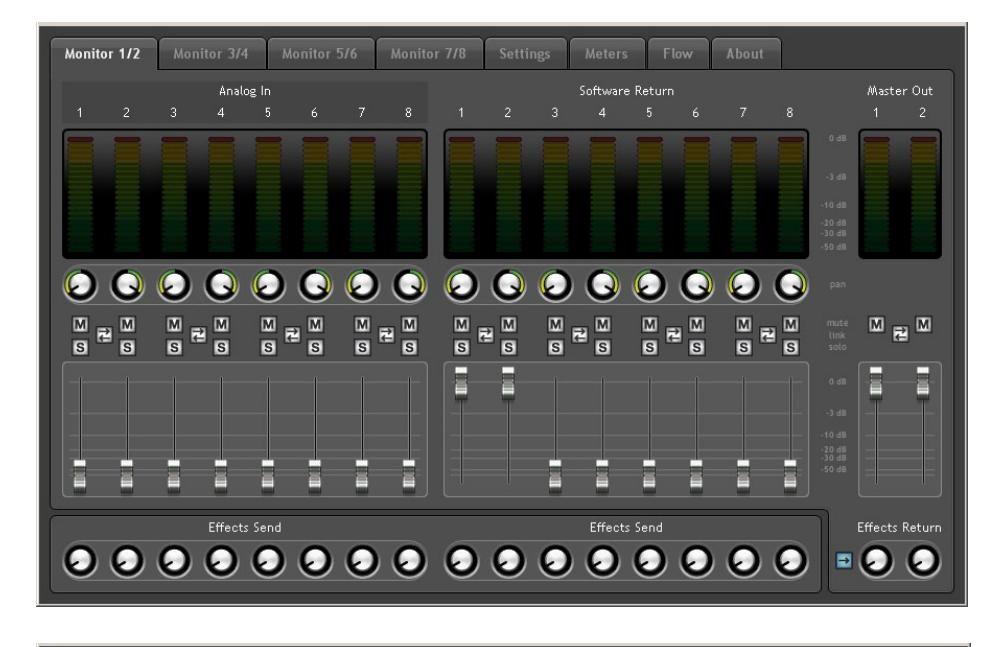

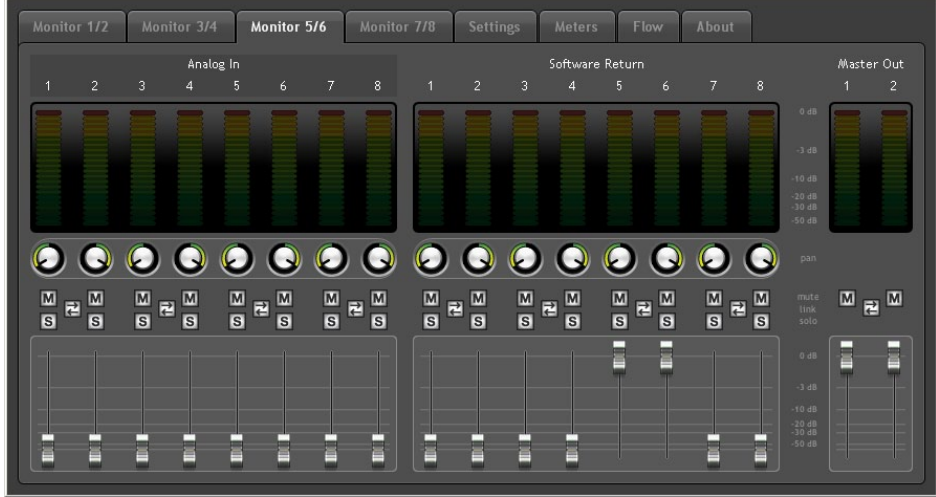

Четыре вкладки "Монитор" схожи между собой в планировке и в эксплуатации и позволяют создавать четыре отдельных микса из восьми аппаратных входов и восьми программных возвратов для вашего аудио приложения.

*Каждая вкладка управляет отдельной парой выходов:*

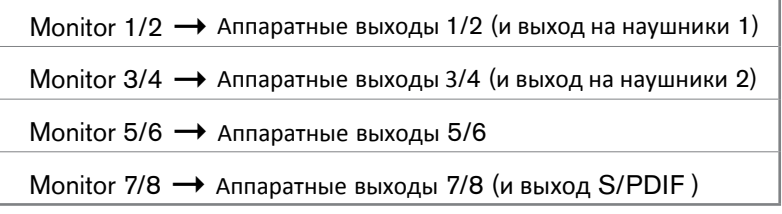

Выходы вкладок "Монитор" соответствуют аппаратным выходам Fast Track Ultra 8R. Мониторные выходы 7/8 дублируются на аналоговые линейные выходы **( 19 )** и цифровой выход S/PDIF **( 18 )**.

#### **Входные каналы**

Первые восемь каналов на каждой вкладке "Монитор" соответствуют восьми аналоговым входам. Входы 7 и 8 переключаются между аналоговыми входами и цифровыми входами S/PDIF, через меню Sync Source в Панели управления. Когда источник синхронизации установлен на "External", входные каналы 7 и 8 получают сигнал от S/PDIF входа. Следующие восемь каналов возвращаются из приложения DAW. Любой из этих 16 каналов может быть отправлен на любую из восьми возможных выходных шин, выбрав вкладку "Монитор" для желаемой пары выходов и настройки уровней входа и программного возврата соответственно.

#### **Каждый канал предоставляет следующие возможности:**

- < **Индикатор уровня** контролирует уровень входа канала.
- < **Регулятор Pan (панорама)** задает положение сигнала в левом и правом канале пары выходов.
- < **Кнопка Solo** делает канал единственно звучащим в выходных каналах, заглушая все остальные.
- < **Кнопка Mute** заглушает канал.
- < **Кнопка Link** связывает пару каналов вместе. Если кнопка Link активна, то изменения, внесенные в один канал влияют также и на привязанный канал.
- < **Фейдер громкости** контролирует уровень сигнала этого канала отправляемый на выходные каналы.
- < **Регулятор Send (посыл)** контролирует уровень сигнала этого канала отправленого на внутренний эффект. (DSP).

*Примечание: Встроенный DSP Fast Track Ultra 8R может использоваться только с мониторными выходами 1/2 и 3/4. Поэтому во вкладках "Монитор" для выходов 5/6 и 7/8 нет регулятора Send (посыл).*

➜ *ВАЖНО: Отметим, что изменения, внесенные в мониторный микс являются полностью независимыми, и не влияют на сигналы, записанные на вашей рабочей станции (DAW).*

#### **Выходные каналы**

На правой стороне каждой вкладки "Монитор" есть индикатор уровня и фейдеры для соответствующей стерео пары выходов. фейдеры на каждой вкладке "Монитор" контролируют уровень выходного сигнала посылаемого на эту пару аппаратных выходов.

Вкладки "Монитор" соответствуют каждой паре линейных аппаратных выходов **( 19 )**. Мониторные выходы 7 и 8 дублируются на аналоговые линейные выходы **( 19 )** и на цифровой выход S/PDIF **( 18 )**.

Между шестнадцатью входными каналами и двумя выходными каналами есть кнопка Bypass (обход) Активизация этой кнопки включает обход встроенных эффектов DSP, что позволяет контролировать сигнал без эффектов.

*Примечание: Встроенный DSP Fast Track Ultra 8R может использоваться только с мониторными выходами 1/2 и 3/4. Поэтому во вкладках "Монитор" для выходов 5/6 и 7/8 нет кнопки Bypass.*

# *Вкладка Настройки*

## *Настройка частоты дискретизации*

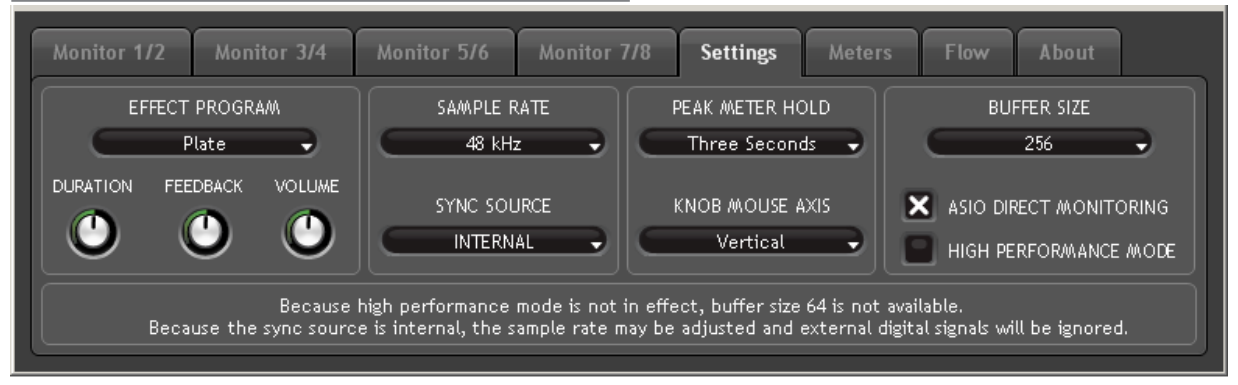

Меню "Sample Rate" позволяет выбрать текущую частоту дискретизации для внутренних часов Fast Track Ultra 8R. Поддерживаемые частоты 44,1, 48, 88,2 и 96 кГц. По умолчанию частота дискретизации 44,1 кГц. Заметим, что это меню отключается, если Fast Track Ultra 8R настроен на синхронизацию с внешними часами.

#### *Состояние внешнего сигнала*

В этой панели отображаются сообщения, указывающие на текущее состояние синхронизации:

Если статус на вкладке Параметры (см. ниже раздел "Синхронизация") установлен на "Internal" (внутренний), в панели состояния будет отображаться это сообщение:

*"Because the sync source is internal, the sample rate may be adjusted and external digital signals will be ignored." ("Поскольку источник синхронизации внутренний, частота дискретизации может быть скорректирована и внешние цифровые сигналы будут игнорироваться".)*

Вы сможете настроить частоту дискретизации помощью меню Sample Rate.

#### **Не рекомендуется изменять частоту дискретизации во вкладке Настройки в то время как ваше DAW приложение запущено, так как это может привести неожиданному поведению приложения.**

Если статус на вкладке Параметры (см. ниже раздел "Синхронизация") установлен на "External" (внешний) и цифровой сигнал поступает на S/PDIF вход, в панели состояния будет отображаться это сообщение:

 *"Because the sync source is external, the sample rate may not be adjusted. However, since there is a valid external digital signal, the sample rate will automatically match it." ("Поскольку источник синхронизации является внешним, частота дискретизации не может быть скорректирована.Однако,так как есть внешний цифровой сигнал, частота дискретизации будет автоматически соответствовать ему. ")*

Частота дискретизации определяется внешним устройством и не может быть изменена с Панели управления Fast Track Ultra 8R. Из-за этого, в меню Sample Rate будет отображатся частота дискретизации внешнего устройства, без возможности изменить её.

Если статус на вкладке Параметры (см. ниже раздел "Синхронизация") установлен на "External", но цифровой сигнал не поступает на S/PDIF вход Fast Track Ultra 8R, в панели состояния будет отображаться это сообщение:

*"Because the sync source is external, the sample rate my not be adjusted. While there is no valid external signal, the sample rate will remain 44.1 kHz." ("Поскольку источник синхронизации является внешним, частота дискретизации не может быть скорректирована. Однако, так как нет никаких внешних сигналов, частота дискретизации останется 44,1 кГц")*

## *Cинхронизация*

Меню Sync Source (Источник синхронизации) позволяет выбрать источник синхронизации часов Fast Track Ultra 8R. Для синхронизации интерфейса с внешних цифровых источников (например, входящего S/PDIF сигнала), выберите пункт "External". Для синхронизации Fast Track Ultra 8R своими внутренними часами, выберите пункт "Internal". Пожалуйста, см. вставку ниже для получения дополнительной информации о цифровом входе и внешней синхронизации.

#### *О внешней синхронизации*

Цифровой звук основан на семплах. Например, цифровая запись с частотой дискретизации 44,1 кГц содержит 44100 семплов, или цифровых "снимков" в секунду. Каждое цифровое аудио устройство имеет свои собственные внутренние часы, создающие и контролирующие точность и тайминг этих семплов в каждую секунду. Для того, чтобы два или более цифровых аудио устройств действовали вместе, только одни часы могут быть управляющими (Master), в то время как любые другие устройства (Slave) должны быть синхронизированы с этими часами. В противном случае, звук будет искаженным, играть с неправильной скоростью, или иметь щелчки и треск.

Вы можете установить Fast Track Ultra 8R для работы в качестве Master Clock («Internal»), когда она связана с *другими цифровыми устройствами аудио:*

Подключите S/PDIF выход Fast Track Ultra 8R к S/PDIF входу другого цифрового аудио устройства и настройте *это устройство для синхронизации с его S/PDIF входом (что делает его ведомым (Slave)).*

Кроме того, вы можете установить другое устройство в качестве Master Clock и назначить Fast Track Ultra 8R работать как ведомое устройство:

*Подключите S/PDIF выход другого аудио устройства к S/PDIF входу Fast Track Ultra 8R. Выберите пункт "External" в качестве источника синхронизации в Панели управления Fast Track Ultra 8R. В результате Fast Track Ultra 8R будет работать в синхронизации с цифровым S/PDIF сигналом, генерируемым другим устройством.*

Обратите внимание, что если в меню выбран пункт "External", то Fast Track Ultra 8R может принимать входной сигнал только от S/PDIF входа. В этой конфигурации входные каналы 7 и 8 получают сигнал от S/PDIF входа, а не *из микрофонных/линейных входов 7/8.*

### *Настройки драйвера*

#### **Размер буфера ASIO/WDM (только для Windows)**

 Задержка определяется как время, необходимое для прохождения входного сигнала через звуковую программу и до его появления на выходах. Эта задержка может привести к расхождениям звука, что нежелательно при наложении на существующие треки.

 Это меню позволяет выбрать размер буфера в семплах. Меньший размер буфера приведет к снижению задержки, но не может хорошо функционировать с более медленными системами, в результате чего могут появиться щелчки и треск в режиме воспроизведения аудио. Размер буфера по умолчанию составляет 256 семплов. Если вы слышите щелчков и треск в аудио, попробуйте увеличить размер буфера.

#### **Прямой мониторинг ASIO (только для Windows)**

Многие приложения Windows, которые поддерживают ASIO 2.0, также поддерживают прямой мониторинг ASIO. Прямой мониторинг ASIO позволяет вашему ASIO-совместимому программному обеспечению управлять некоторыми функциями маршрутизации и контроля Панели управления Fast Track Ultra 8R. Если вы предпочитаете не использовать прямой мониторинг ASIO, снимите флажок "ASIO Direct Monitoring" на этой вкладке. Пожалуйста, обратитесь к руководству пользователя вашего DAW приложения для получения дополнительной информации о реализации прямого мониторинга ASIO.

#### **Режим высокой производительности (только для Windows)**

 Выбор этой опции включает режим высокой производительности, что еще больше уменьшает задержку мониторинга, а также снижает нагрузку на ваш процессор. Большинство компьютеров поддерживают режим высокой производительности, однако, если у вас возникнут неожиданные результаты (например, нестабильность системы, отсутствие реакции и т.п.), отключите режим высокой производительности. По умолчанию этот флажок не установлен.

#### **Настройки эффекта**

В этой панели осуществляестся управление алгоритмами и параметрами внутреннего блока эффектов. К любому каналу направленному на внутренний DSP будет применён эффект, выбраный на этой странице.

➜ *ВАЖНО:* Только вкладки "Монитор" *для каналов 1/2 и 3/4 имеют регуляторы "Send". Сигналы с вкладок 5/6 или 7/8 не могут быть отправлены на внутренний DSP.*

#### **Пресеты эффекта**

Это меню позволяет выбрать эффект из целого ряда алгоритмов реверберации и задержки. Пресеты:

- Room 1 • Room 3 • Hall 2 • Delay
- Room 2 • Hall 1 • Plate • Echo

Под меню есть три элемента управления для точной настройки эффекта:

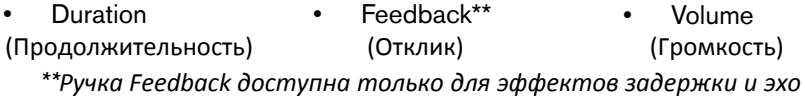

#### *Индикация и параметры регуляторов*

#### **Удержание пикового значения индикатора:**

 Функция "PEAK HOLD" предназначена для оказания помощи в поиске самых громких сигналов. Это меню определяет, как долго пик индикатора остается до сброса. Выберите "Off", чтобы отключить функцию удержания пикового значения. Выберите "1 Second" или "3 секунды", чтобы включить одну или три секунды удержания пика, соответственно. Выберите "Infinite" чтобы постоянно удерживать пиковые уровни индикаторов пока они не будут удалены.

**СОВЕТ:** Пиковые уровни могут быть удалены в любой момент, нажатием на индикатор в микшере DSP.

#### **Регулятор Ось мыши:**

 Регуляторами в панели управления Fast Track Ultra 8R можно пользоваться с помощью движений мыши вверх-вниз, влево-вправо. Выбрав "Vertical" вы можете крутить регуляторы по часовой стрелке, нажимая и перетаскивая вверх (регуляторы могут быть повернуты против часовой стрелки, перетаскивая вниз). Выбрав "Horizontal" вы можете крутить регуляторы по часовой стрелке, перетаскивая с правой стороны. Выбрав "Both" вы можете крутить регуляторы, нажав и перетащив по любой оси (например, вверх-вниз или влевовправо).

#### **Сохранение и загрузка параметров**

Пункты "Save Settings" и "Load Settings" в меню Файл позволяют сохранять и загружать все параметры панели управления. Это полезно, если вы хотите сохранить различные конфигурации (например, настройки мультитрекинга, настройки объемного звука и т.д.), так что вам не придется вручную изменять настройки системы каждый раз, когда вы будете работать над проектами различного типа.

В суб-меню "Load Recent Settings" перечислены до пяти последних конфигураций Панели управления, которые вы загрузили. Опция "Clear Menu" очищает список недавно загруженных файлов (эта опция не влияет на файлы конфигурации, она просто удаляет последние имена файлов из подменю).

Опция "Revert to Factory Settings" позволяет сбросить все параметры Панели управления Fast Track Ultra 8R на заводские установки по умолчанию.

# *Вкладка Индикаторы*

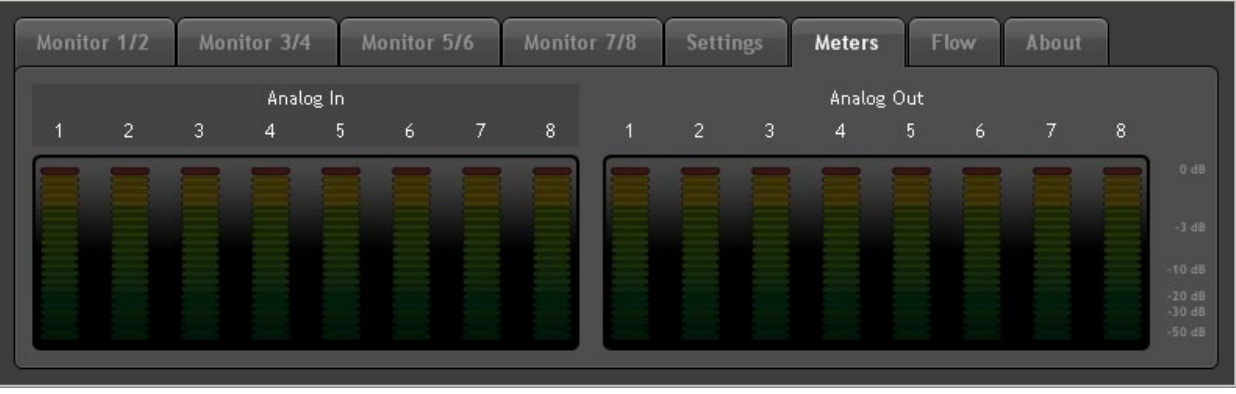

На этой вкладке отображены 16 индикаторов, которые отображают уровни восьми аппаратных входов и восьми выходов оборудования. Это полезно при настройке уровней для живого трекинга или микширования.

# *Вкладка Маршрутизация*

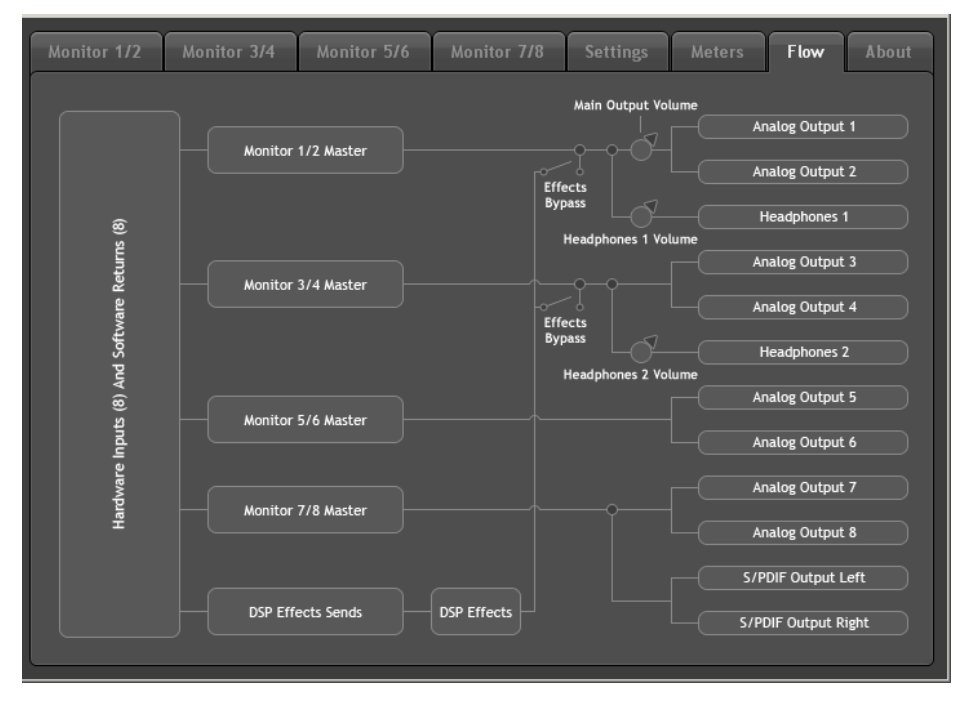

На этой вкладке отображается график прохождения сигналов в Fast Track Ultra 8R.

# *Вкладка О Устройстве*

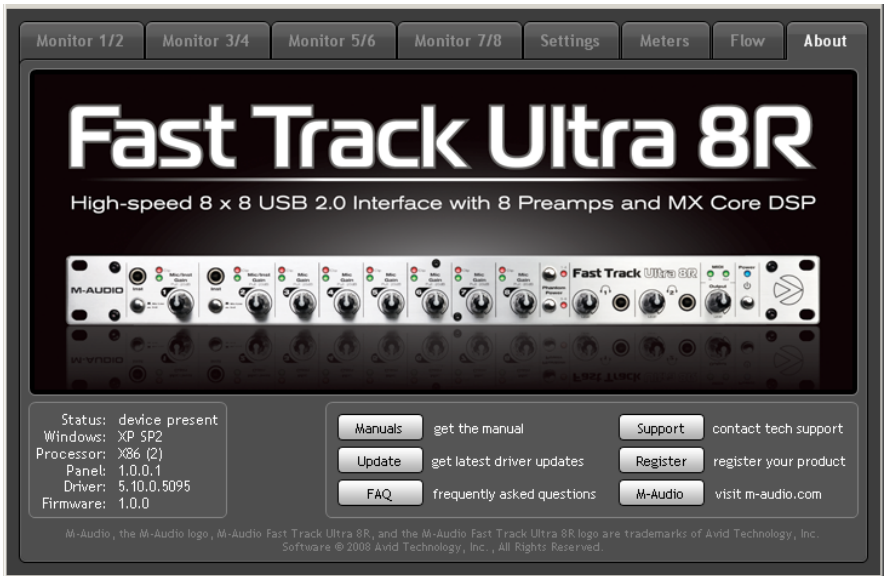

Эта страница содержит информацию о вашем оборудовании и текущих версиях драйверов. Эта информация может быть полезна, если возникнет необходимость обратиться в службу технической поддержки. При нажатии кнопки в правом нижнем углу вы попадёте на сайт M-Audio.

Если ваш компьютер не обнаруживает правильного подключения к Fast Track Ultra 8R, или если устройство выключено, вы увидите сообщение об этом на этой странице.

# **9**  *О записи с наложением и мониторных миксах*

Большая часть популярной музыки, которую вы слышите сегодня создается с помощью метода, называемого запись с "наложением". Запись с наложением позволяет артистам, записывать их музыку при прослушивании ранее записанных частей песни. Например, вокалист может записать партии при прослушивании ранее записанных гитары, баса, ударных и т.п. в наушниках. Этот метод популярен, потому что каждая записанная часть полностью отделена от других частей и может быть легко отредактирована и смикширована в "отполированную" песню. Например, если гитариста не устраивает соло, можно редактировать проблематичные моменты, перезаписать все соло, или даже «соединять» вместе лучшие части нескольких дублей, чтобы создать одну цельную партию. Такое подробное редактирование, как правило, не представляется возможным с "живой" записью, в которых все звуки записываются сразу.

При записи с наложением, каждый артист может прослушивать нужный микс в наушниках. Этот микс содержит ранее записанные треки в сочетании с "живым" сигналом, который записывается. Например, вокалист может слушать гитару, бас и барабаны вместе с собственным вокальным исполнением, показывающим как это записывается в компьютер.

Fast Track Ultra 8R позволяет создавать до четырех стерео миксов, используя первые четыре вкладки в панели управления. Каждая вкладка управляет стерео микшером с 16 входами (восемь аппаратных входов и восемь выходов с вашей DAW). Раздел "Маршрутизация програмных выходных сигналов" данного Руководства пользователя охватывает эту тему более подробно.

Каждая вкладка отправляет сигналы в отдельную пару выходов, как показано в следующей таблице:

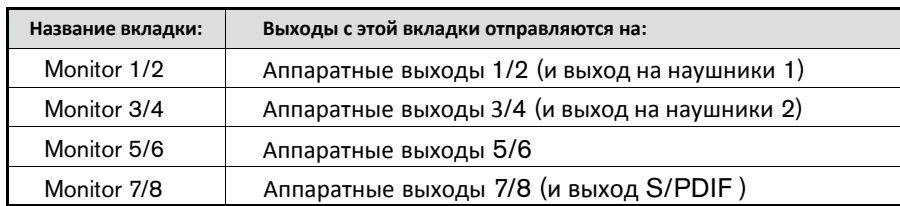

*Использование мониторного микшера*

Чтобы использовать мониторный микшер Fast Track Ultra 8R:

- 1. Выберите вкладку, которая соответствует аппаратному выходу к которому вы хотели бы отправить ваш мониторный микс. Например, если вы хотите создать микс, который отправится на аналоговые выходы 7/8, выберите вкладку «Monitor 7/8".
- 2. Отрегулируйте уровень фейдеров для аппаратных входов и возвратов программного обеспечения для создания комфортного для слушателя мониторного микса .
	- Восемь каналов на левой стороне микшера представляют собой "живые" аппаратные входы. Например, если вы подключили микрофон и гитару в первые два входа, сигналы от этих устройств появятся на каналах 1 и 2 микшера.
	- Восемь каналов "Software Return" соответствуют выходам аудио-приложения.
	- Последние два канала с правой стороны представляют собой мастер-выход мониторного микшера, которые отправляются связанную с ним пару аппаратных выходов (на задней панели Fast Track Ultra 8R).

*Имейте в виду, что это микшер для задач мониторинга. Все сигналы, полученные на аппаратном входе направляются непосредственно в DAW, без изменений. Мониторный микшер получает копии этих входных сигналов и позволяет создавать мониторный микс с практически нулевой задержкой. Изменения, внесенные в мониторном микшере не влияют на Ваши записи (или аудио программное обеспечение), так как выход мониторного мишера на самом деле не записывается.*

*Например, если вокалист предпочел бы не слышать гитару при записи, гитарный канал мониторного микшера может просто быть отключен без ущерба для записи любом случае.*

**Совет:** Имейте в виду, что первый и второй выходы для наушников привязаны к аналоговым выходам 1/2 и 3/4. Если вы хотите, отправить ваш мониторный микс в первый или второй выход на наушники, выберите вкладки "Monitor 1/2" или "Monitor 3/4", соответственно.

- 3. Используйте регуляторы "Pan" для регулировки положения звука между левым и правым каналами. Обратите внимание, что двойным щелчком регулятор возвращается в "центр".
- 4. При создании миксов через вкладки "Monitor 1/2" или "Monitor 3/4", у вас есть возможность добавления эффекта реверберации или задержки к любому из каналов с помощью регуляторов "Effects Send" расположеных в нижней части вкладки:

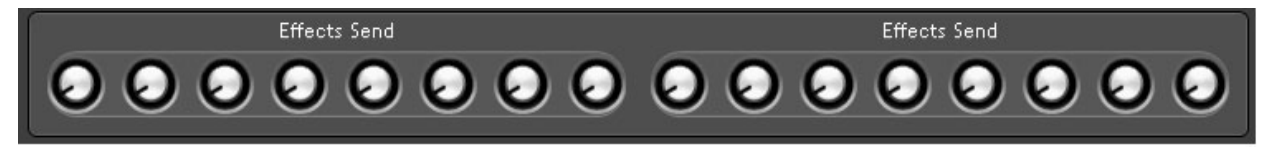

 Поворот регулятора Send по часовой стрелке увеличивает количество сигнала, который подается на цифровой процессор эффектов; поворот против часовой стрелки уменьшает количество сигнала, посылаемого на процессор. Чтобы услышать эффект, убедитесь, что регулятор повёрнут вправо и ручка подсвечивается (т. е. эффекты включены) и регуляторы Effects Return повёрнуты вверх, как показано ниже:

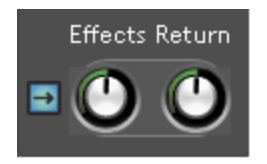

 Если вы хотите изменить тип эффекта или настроить его параметры, выберите вкладку "Settings" и внесите необходимые изменения в панели "Effect Program", параметры "Duration", "Feedback" и "Volume". Это более подробно описано в разделе "Вкладка "Настройки"" данного руководства.

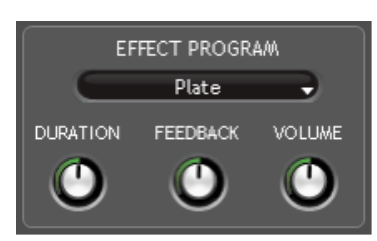

5. Если вы отправляете сигнал на выходы наушников 1 и 2, убедитесь, что регулятор уровня наушников **( 4 )** установлен до уровня комфортного прослушивания. Кроме того, если вы отправляете мониторный микс на внешний усилитель для наушников, убедитесь, что этот усилитель настроен правильно.

#### *Зачем использовать эффекты в мониторном миксе?*

*Звук с микрофона зачастую звучит очень подробно, сухо и неестественно для исполнителя, который слушает его в наушниках. Это может быть неудобно для исполнителей и может отрицательно сказаться на записи.*

*Многие исполнители (в частности, вокалисты) намного легче записывают партии, когда есть небольшое количество реверберации на записанном голосе или инструментах. Реверберация "сглаживает" звуки, которые слышит вокалист в наушниках и заставляет его/её чувствовать себя более комфортно (и уверенно). Это часто приводит к лучшему результату во время записи.*

*Обратите внимание, что эффекты добавленные через Панель управления Fast Track Ultra 8R не будут присутствовать в вашей записи. Вы будете слышать эффекты только в режиме реального времени во время мониторинга. Фактический сигнал для записи будет "сухой".*

*Примечание: При использовании мониторного микшераFast Track Ultra 8R для создания мониторных миксов, убедитесь, что отключены активные каналы записи вашго DAW приложения (или, если это возможно, полностью выключите мониторный микшер приложения), чтобы предотвратить смешивание двух разных миксов (это может вызвать нежелательные эффекты, такие как фазовые сдвиги и задержки). И наоборот, если вы хотите использовать собственный мониторный микшер вашего приложения микширования, то вам нужно работать в обход мониторного микшера Fast Track Ultra 8R. Это может быть сделано, просто приглушением входных каналов мониторного микшера.*

# **10 MIDI**

Fast Track Ultra 8R предоставляет 16 каналов ввода/вывода MIDI посредством стандартных 5-контактных DIN разъемов расположенных на идущем в комплекте коммутационном кабеле. Эти порты ввода/вывода могут быть использованы для подключения MIDI-совместимых устройств к компьютеру, таких как MIDI клавиатуры, электронные ударные установки, или звуковые модули. Кроме того, эти порты могут быть использованы для передачи и приема MIDI Time Code (MTC) и других сигналов синхронизации для управления для аппаратным или программным секвенсором.

MIDI - обширный протокол и описание его в деталях выходит за рамки данного руководства. Если вы хотите узнать больше, пожалуйста, обратитесь к одной из многих книг и статей, которые были написаны на эту тему и доступны через Интернет или в магазинах.

Рисунок ниже показывает сценарий, в котором MIDI клавиатура и звуковой модуль подключены к Fast Track Ultra 8R:

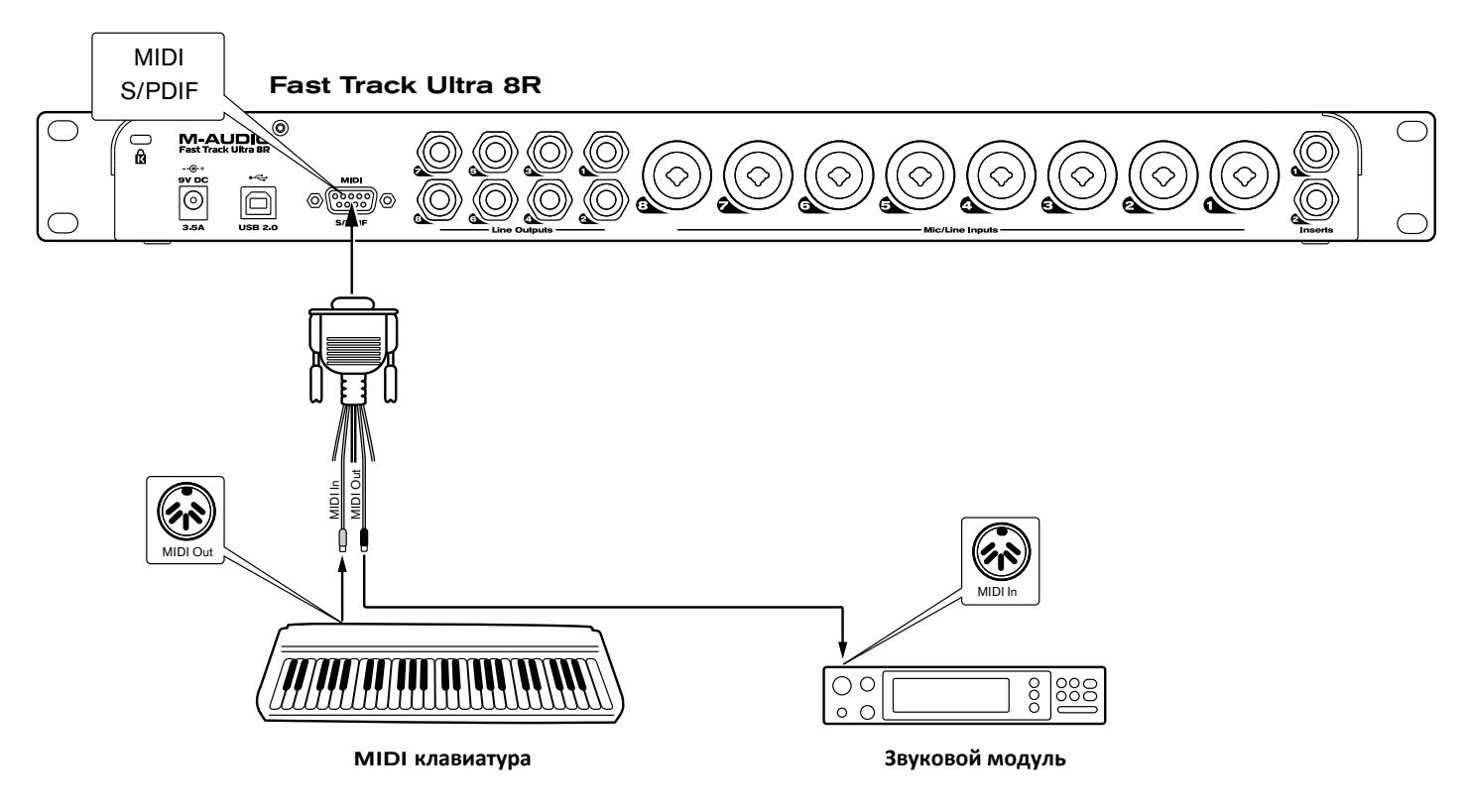

- 1. Убедитесь в том, что специальный коммутационный кабель подключен к Fast Track Ultra 8R.
- 2. Подключите MIDI-выход контроллера клавиатуры ко входу MIDI Fast Track Ultra 8R.
- 3. Подключите MIDI-выход Fast Track Ultra 8R к MIDI входу звукового модуля.

После подключения оборудования, вам может потребоваться настроить музыкальное программное обеспечение, чтобы использовать MIDI вход и выход Fast Track Ultra 8R. Этот процесс настройки отличается для различных программ (DAW), пожалуйста, см. в руководство пользователя вашего аудио приложения, чтобы узнать, как это сделать.

# **11**  *Неполадки*

Fast Track Ultra 8R была разработана, чтобы дать вам высокую производительность и профессиональное качество звука. Она была испытана в широком диапазоне систем и условий эксплуатации. Однако, есть практически безграничное количество ситуаций, каждая из которых может повлиять на производительность системы. Хотя этот раздел не может охватить все возможные вопросы, которые могут возникнуть, мы хотели бы предложить вам несколько советов для решения общих проблем.

Мы рекомендуем вам избегать подключения слишком большого количества устройств через USB. USB является надежным протоколом, который идеально подходит для цифрового аудио. Тем не менее, важно помнить, что аудио и мультимедийные потоки имеют значительные требования к процессору и шине USB.

Если у вас возникли проблемы с Fast Track Ultra 8R, пожалуйста, проверьте следующее:

< Если нет звука:

Убедитесь в том, драйвера Fast Track Ultra 8R установлены правильно.

- В Windows, зайдите в Панель управления и дважды щелкните значок Система (под разделом "Производительность и обслуживание", если вы находитесь в режиме сортировки по Категориям).
- Перейдите на вкладку Оборудование и нажмите кнопку Диспетчер устройств.
- Щелкните знак плюс ("+") рядом с "Звуковые, видео и игровые устройства" и найдите Fast Track Ultra 8R каталоге. Если вы видите знак вопроса или восклицательный знак рядом с ним, или если Вы не видите Fast Track Ultra 8R в списке, может потребоваться переустановка драйвера.
- < Убедитесь, что ваши аудио-программы были настроены на использование Fast Track Ultra 8R.
	- Откройте страницу аудио-настроек вашего приложения и проверьте, правильно ли выбраны ASIO, WDM, или Core Audio драйверы.
- < Если вы уверены, что Fast Track Ultra 8R правильно установлена и настроена для работы с аудио программным обеспечением, проверьте путь сигнала. Убедитесь, что ваши входы направлены правильно, проверив, что ваше приложение получает звуковой сигнал. Убедитесь, что ваши выходы направляются правильно, чтобы ваш сигнал подавался на наушники, усилитель и/или мониторы.
	- Проверьте ваши аудио разъемы и кабели, чтобы убедиться, все подключено правильно.
	- Проверьте светодиодные индикаторы уровня **( 4 )**, чтобы увидеть, присутствует ли входной сигнал.
	- Проверьте Панель управления, чтобы убедиться, что регуляторы громкости помещены вверх, и что сигнал присутствует на входных индикаторах.
	- Убедитесь, что адаптер питания подключен к розетке и кнопка питания Fast Track Ultra 8R включена и что кабель USB подключен к устройству и компьютеру.
	- Проверьте переключатель входов чтобы убедиться, что вы выбрали правильный вход.
- < Если при попытке записи с цифрового входа Fast Track Ultra 8R нет звука, или есть щелчки и треск в ваших записях:
	- Убедитесь, что источник сигнала на вкладке Настройка панели управления установлен на "External". См. раздел "О внешней синхронизации" для получения дополнительной информации о цифровой синхронизации.
	- Убедитесь, что входные уровни не слишком большие, так как это может вызвать искажения и перегрузки.
	- Проверьте индикаторы уровня входного сигнала в вашем аудио-приложении (DAW).
	- Попробуйте установить больший размер буфера в Панели управления (только для Windows). Большие размеры буферов могут увеличить время задержки входного сигнала, но это не проблема, если вы, например, микшируте. Увеличение размера буфера может быть полезным, особенно в случае старых или маломощных систем.
	- Если вы используете USB концентратор, попробуйте подключить Fast Track Ultra 8R напрямую в ваш компьютер.

 *Дополнительные советы по устранению неполадок вы найдёте в базе знаний (Knowledge Base) на www.m-audio.com*

# **12**  *Спецификация*

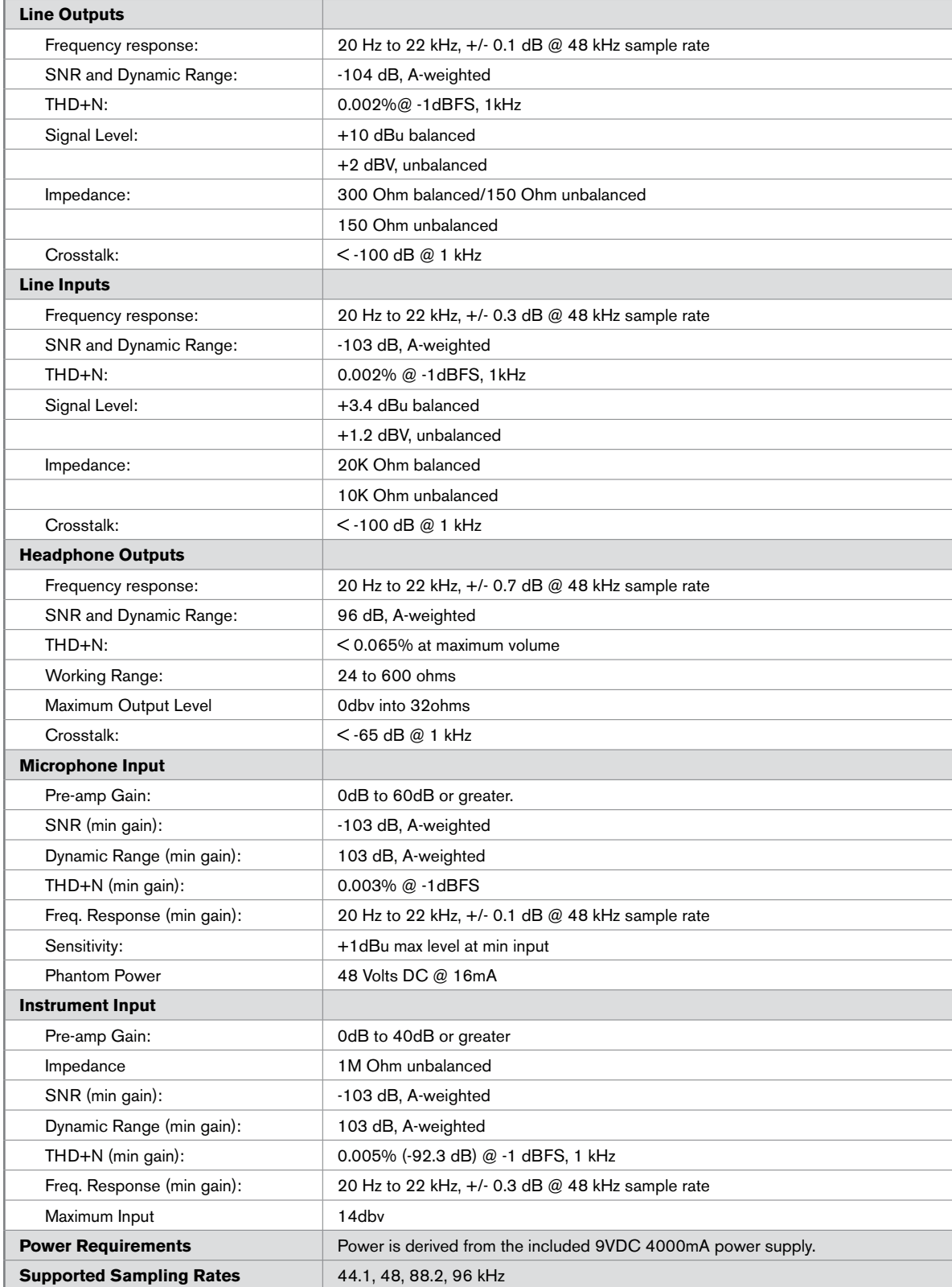

*Перевод на русский язык - Дмитрий Лаврищев http://vk.com/dreamwaygroup*

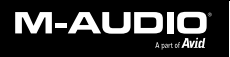

www.m-audio.com

**M-AUDIO** 5795 Martin Road Irwindale, CA 91706, USA

**TECHNICAL SUPPORT** Visit the M-Audio Online Support Center at www.m-audio.com/support

**PRODUCT INFORMATION** For company and product information visit us on the web at www.m-audio.com